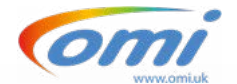

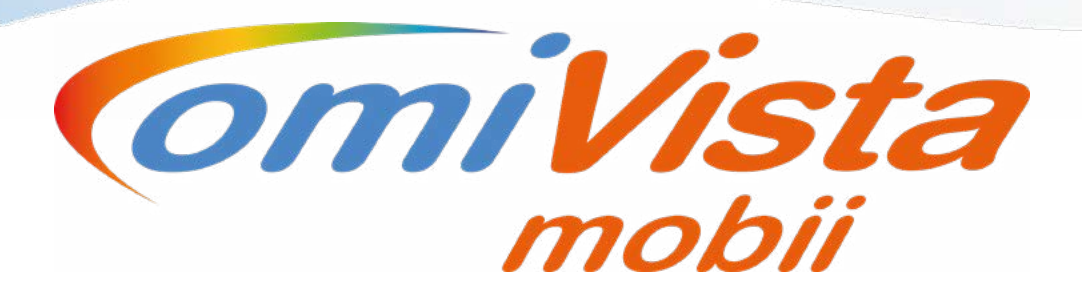

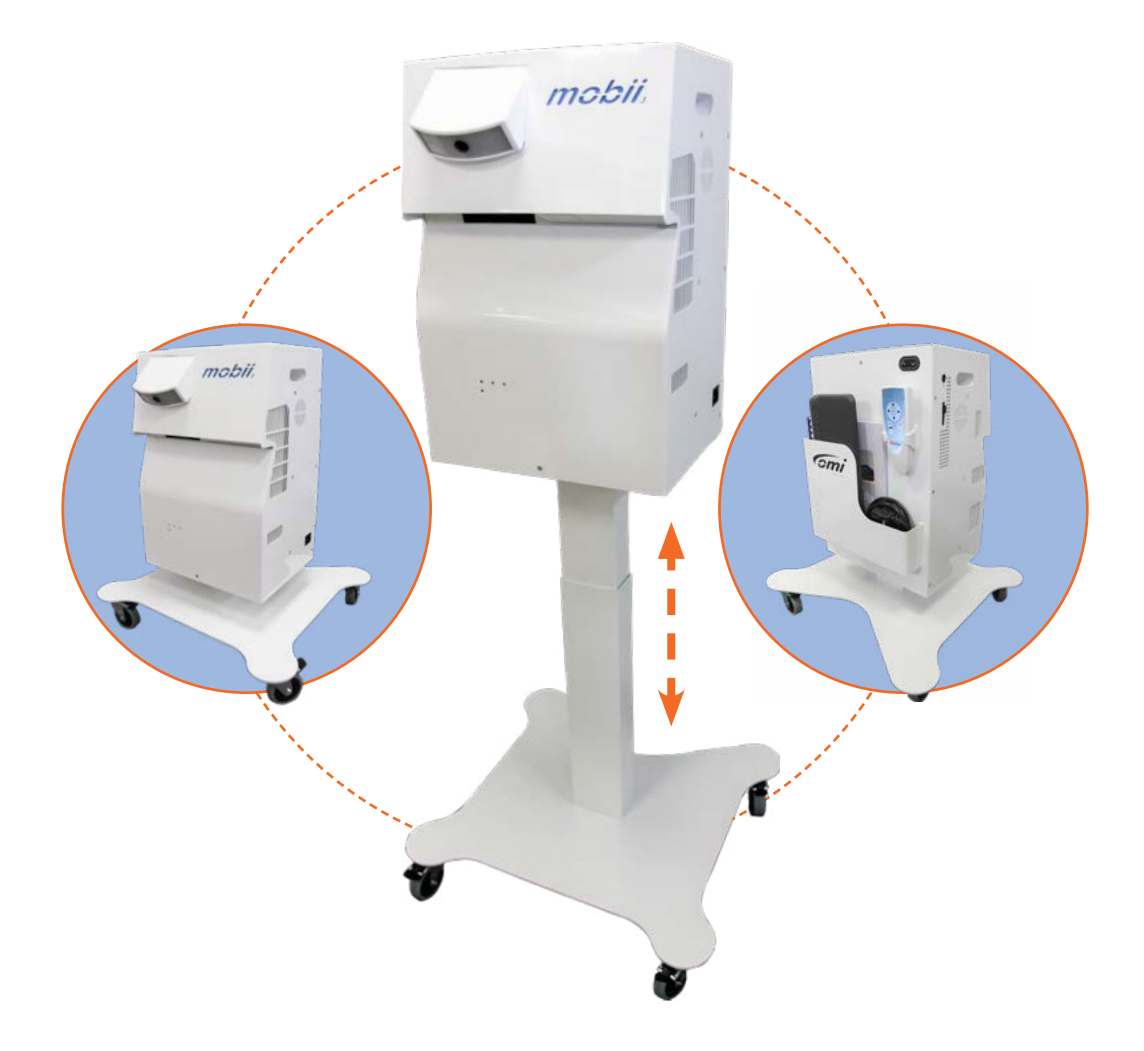

# **Product Manual omiVista Mobii® V3 Dec 2021**

Thank you for purchasing this OM Interactive Product. Before operating please read these instructions carefully and save this manual for future use.

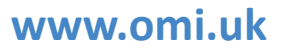

# **Contents**

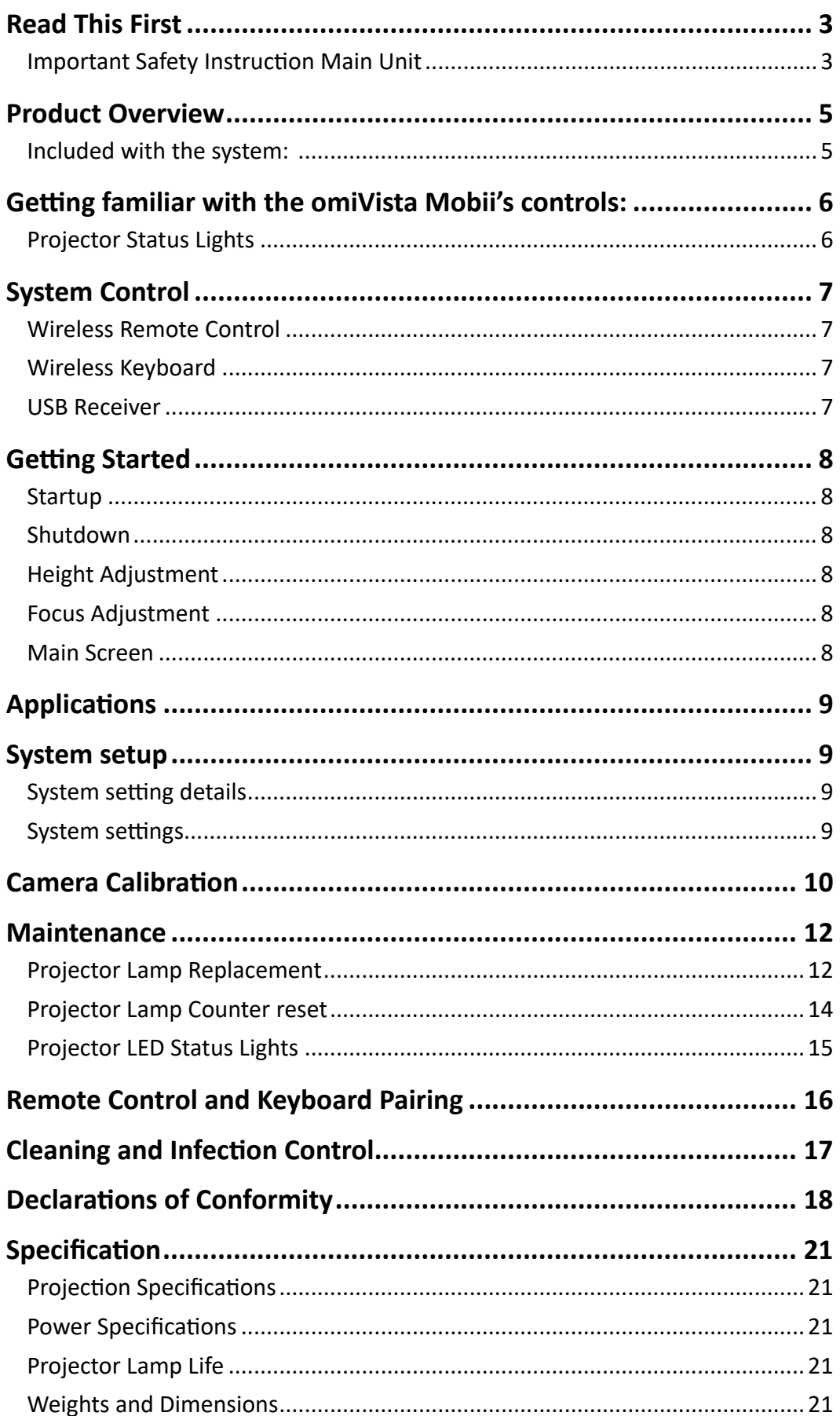

# <span id="page-2-0"></span>**Read This First**

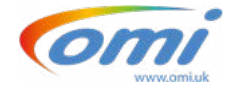

## **Safety Information**

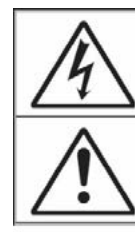

The lightning flash with arrow head within an equilateral triangle is intended to alert the user to the presence of uninsulated "dangerous voltage" within the product's enclosure that may be of sufficient magnitude to constitute a risk of electric shock to persons.

The exclamation point within an equilateral triangle is intended to alert the user to the presence of important operating and maintenance (servicing) instructions in the literature accompanying the appliance.

WARNING: TO REDUCE THE RISK OF FIRE OR ELECTRIC SHOCK, DO NOT EXPOSE THIS APPLIANCE TO RAIN OR MOISTURE. DANGEROUS HIGH VOLTAGES ARE PRESENT INSIDE THE ENCLOSURE. DO NOT OPEN THE CABINET. REFER SERVICING TO QUALIFIED PERSONNEL ONLY.

## **Class B emissions limits**

This Class B digital projector inside this unit meets all requirements of the Canadian Interference-Causing Equipment Regulations.

## Important Safety Instruction Main Unit

- No user serviceable parts inside
- Do not disassemble or attempt to service this unit refer to qualified, trained personnel, your local Distributor / Reseller or OM Interactive Ltd only.
- This is not a Children's product and is not intended to be operated by anyone below the age of 18 or anyone who has not had the training to do so.
- Do not raise or lower this unit by means of the up/down controls if there is a risk of the unit encountering a table top or projection surface or where there may be a risk of trapping body parts, particularly fingers, between the unit and the surface being projected onto or any other nearby object.
- Do not cover the product while in use only use the supplied vinyl protective cover when the unit has been turned off and allowed to cool down for at least 5 minutes and the mains supply cable removed and stored safely in the pocket at the rear of the unit.
- Do not block any ventilation openings. To ensure reliable operation of the projector and to protect the system from overheating, it is recommended to use the appliance in a location that does not block ventilation. As an example, do not use the appliance next to walls, curtains or drapes that may block or obscure the systems exhausts or air intakes.
- Do not place any items on the top of the unit
- Do not use the appliance near water or moisture. To reduce the risk of fire and/or electric shock, do not expose the device to rain or moisture.
- Do not operate near heat sources such as radiators, heaters, stoves or any other apparatus such as amplifiers that emits heat.

• Only use attachments/accessories specified by the manufacturer.

• Do not use the unit if it has been physically damaged or abused. Physical damage/ abuse would be (but not limited to):

- $\checkmark$  Unit has been dropped.
- $\checkmark$  Power supply cord or plug has been damaged.
- $\checkmark$  Liquid has been spilled on to the appliance.
- $\checkmark$  Appliance has been exposed to rain or moisture.
- $\checkmark$  Something has fallen in the appliance or something is loose inside.
- Do not let objects or liquids enter the appliance. They may touch dangerous voltage points and short out parts that could result in fire or electric shock.
- Ensure that the mains supply cable does not present a trip hazard while the system is in use.
- Do not move the unit if it is not in its lowest position or while the casters are locked.
- Once the unit is in the position where you wish to use it please lock the casters.
- Do not stare into beam / light

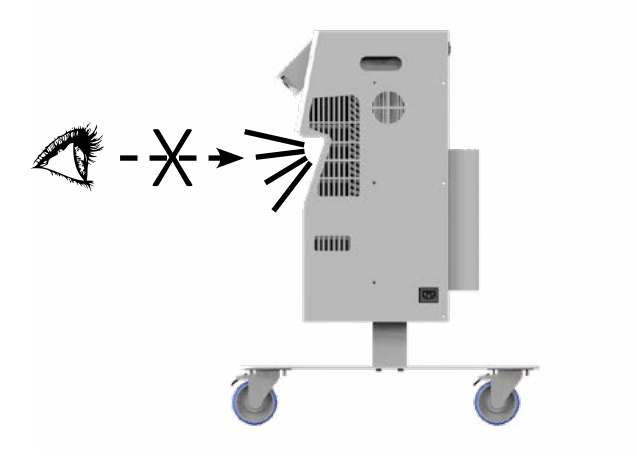

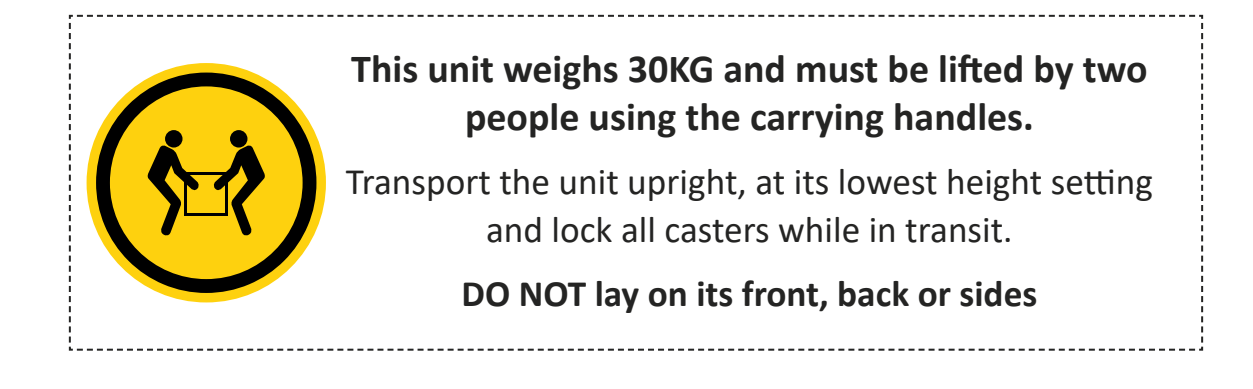

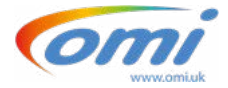

# <span id="page-4-0"></span>**Product Overview**

The **omiVista Mobii** unit is portable and has been designed to provide interactive projection to either a floor surface or a table top both of which should be light in colour. Please refer to the **user manual** provided for more details of how to use the unit in your setting or scenario.

The finish on the unit exterior has an anti-bacterial coating

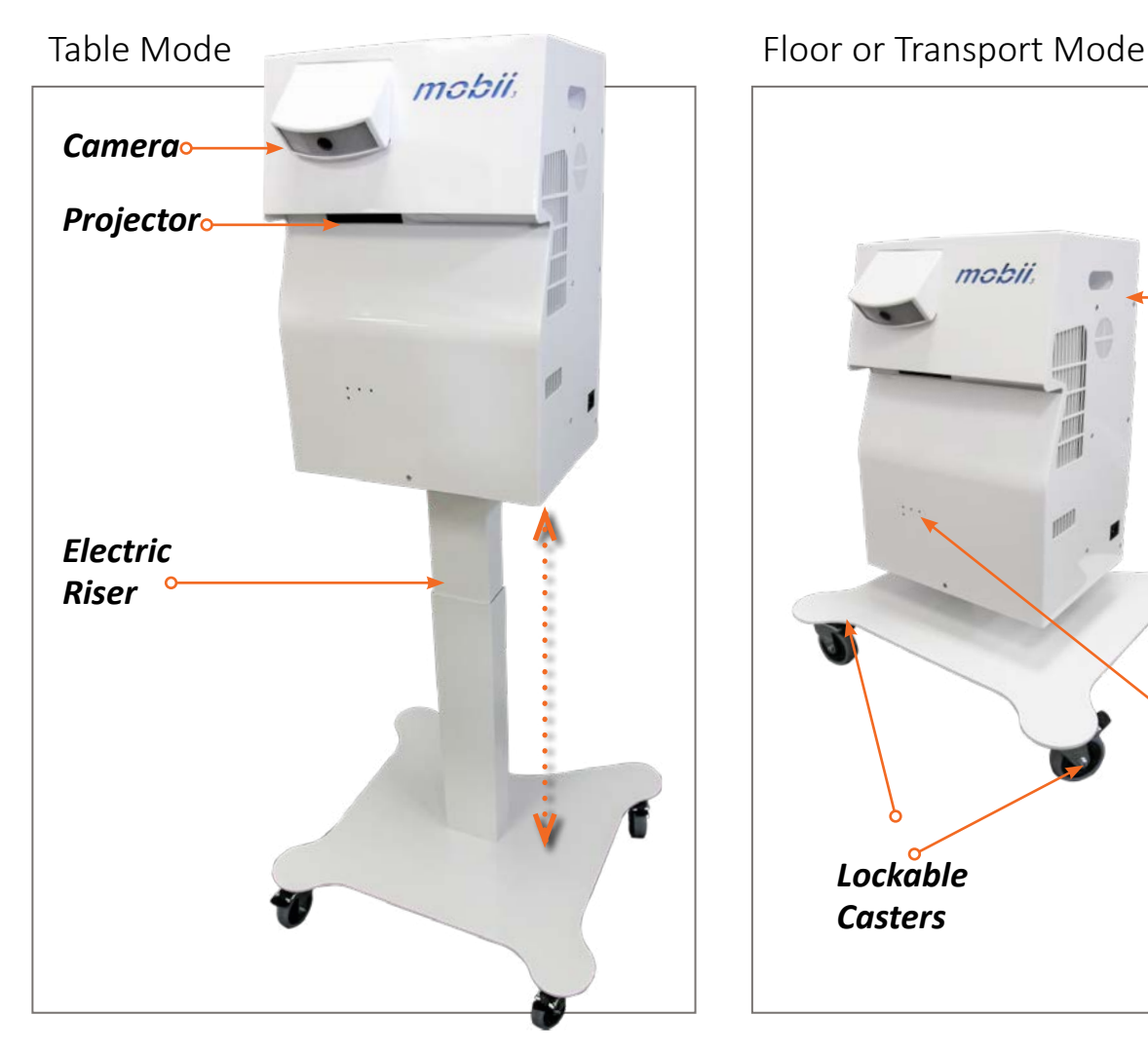

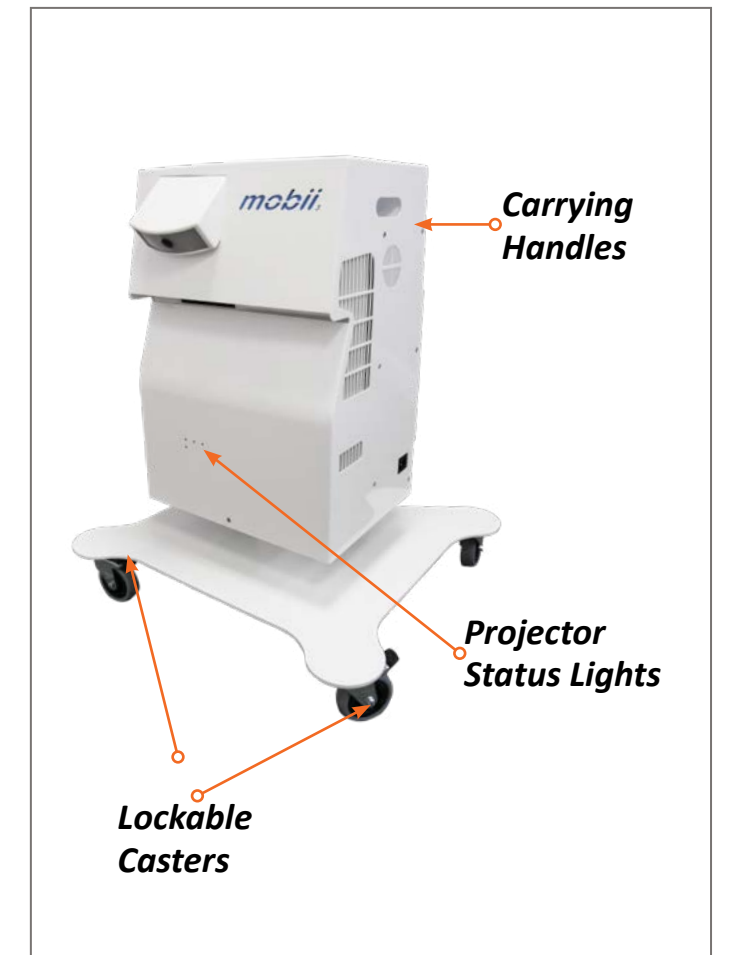

## Included with the system:

- $\checkmark$  Product Manual
- $\checkmark$  User Manual
- $\checkmark$  Wireless Keyboard
- $\checkmark$  Wireless Remote Control
- $\checkmark$  IFC Power Cable
- $\checkmark$  Vinyl Cover

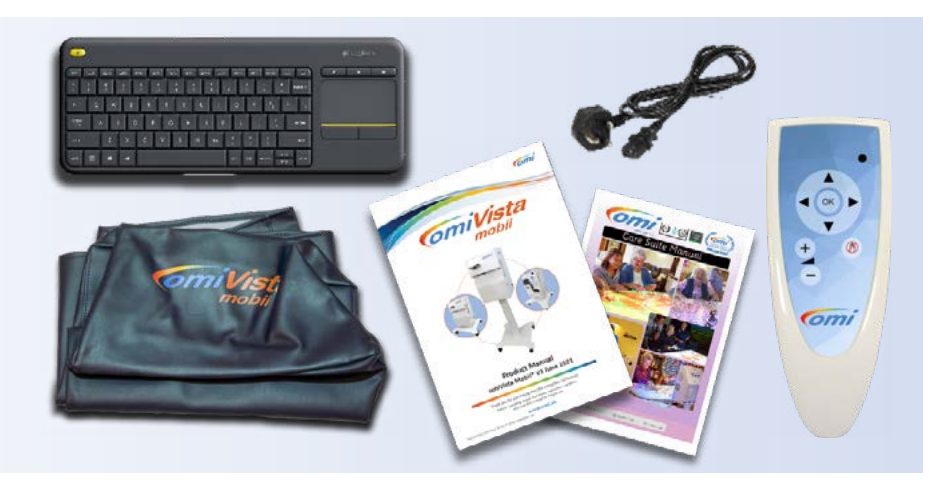

# <span id="page-5-0"></span>**Getting familiar with the omiVista Mobii's controls:**

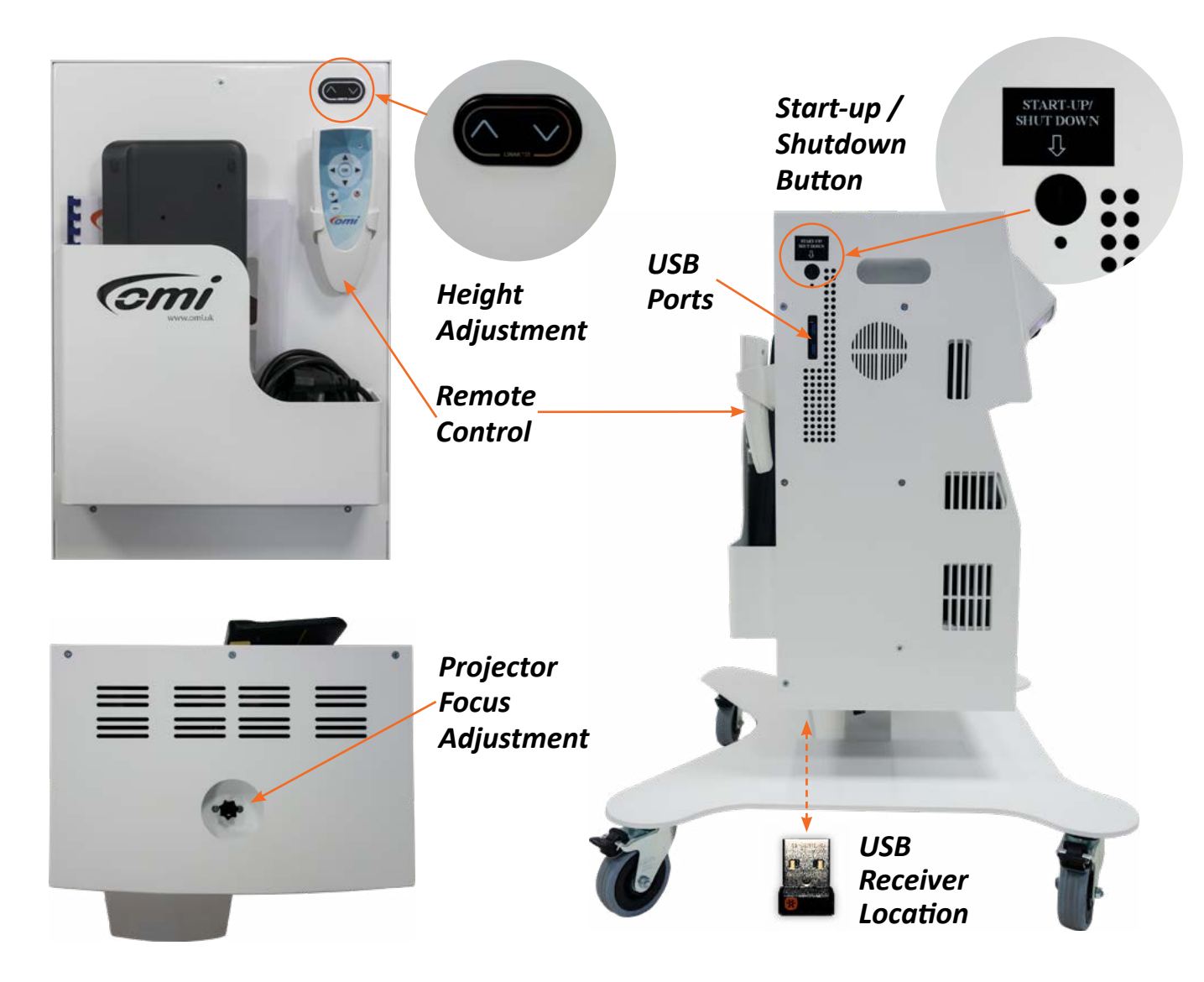

## Projector Status Lights

These lights and buttons are for indication of projector status only and must not be used to turn the projector or system on or off or change the system settings in anyway. *For a full explanation of the Projector status lights see Page 15*

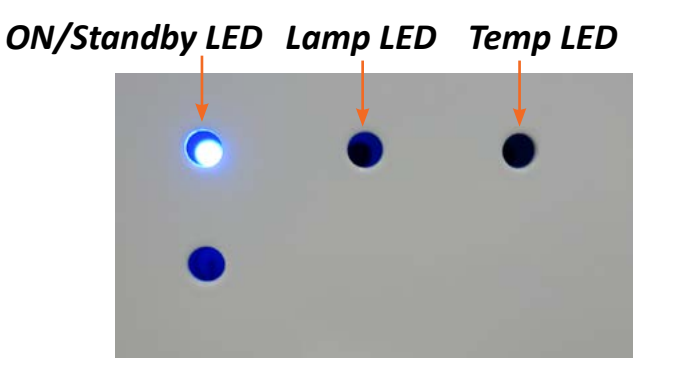

# <span id="page-6-0"></span>**System Control**

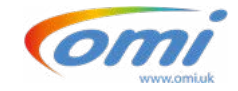

## Wireless Remote Control

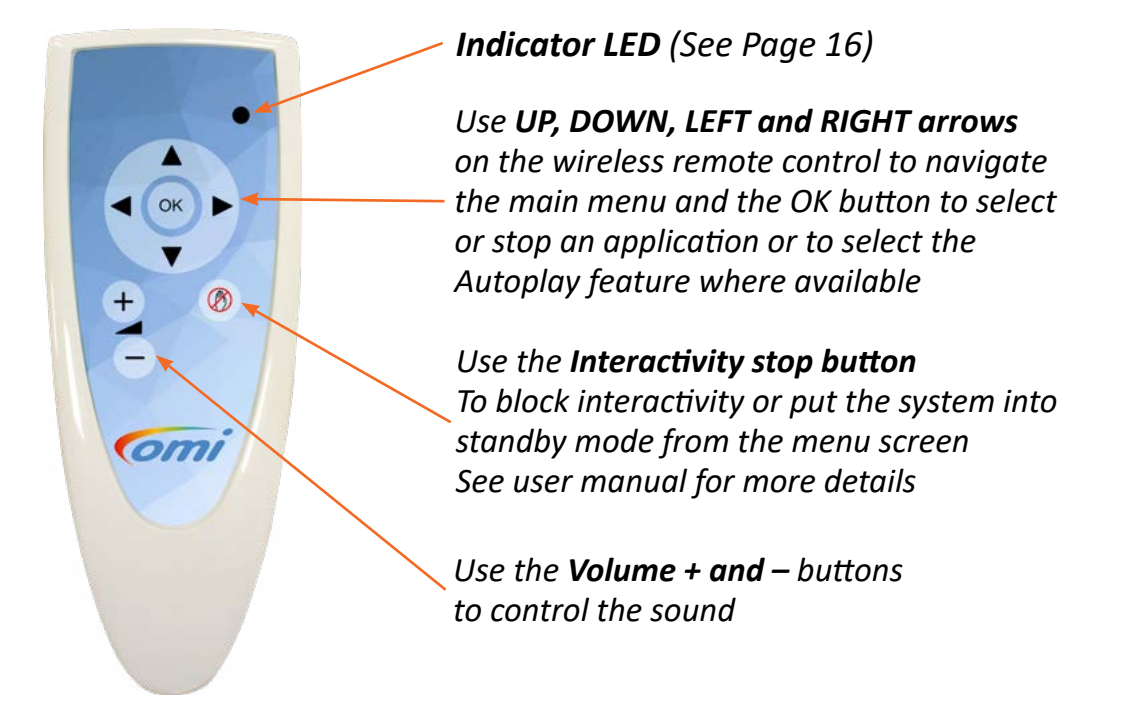

## Wireless Keyboard

The wireless keyboard is only intended to be used for editing the system content, by a trained operative, for maintenance by one of our reseller / partner engineers or OM Interactive Engineer and should be stored away from the unit where it can be retrieved if required ensuring that it is turned off while not in use or batteries removed for long term storage.

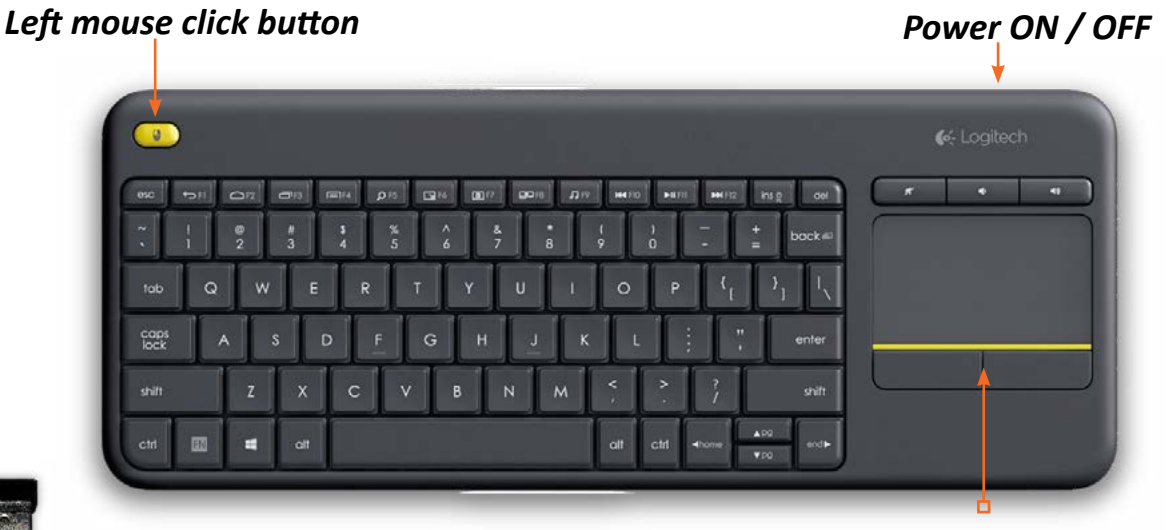

## *mouse pad with left and right click buttons*

## USB Receiver

The remote control and keyboard are linked to a small USB receiver that is located on the underside of the omiVista Mobii unit and these are paired or connected to the USB using software that is provided on the omiVista Mobii unit. Should you need to replace either the remote control or the keyboard the you will need to use the Logitech "unifying" software to pair the replacement device.

# <span id="page-7-0"></span>**Getting Started**

## Startup

Ensure unit is adjacent to a clear table surface or is in its lowest position ready to project onto a floor and the casters have been locked, then plug in the IEC power cable.

To turn the system ON press the Start-up / Shutdown Button once briefly on the side of the unit.

### **Do not use the power button on the projector, the projector will be turned on and off automatically by the system.**

The system will start up and after approximately 30 seconds the image will start to appear.

## Shutdown

In order to turn the system off when you have finished using it, all you need to do is to press the Start-up / Shutdown button once briefly which will then turn of the projector and shut the system down. Wait a few minutes for the system to cool down before removing the power cord and storing with the vinyl protective cover on.

## Height Adjustment

Adjust the height of the omiVista Mobii unit so the image fills the table surface using the up/down arrow buttons on the back of the unit or leave the unit in its lowest position for projection onto a floor.

## Focus Adjustment

If part of the projected image looks out of focus there is an adjustment on the top of the unit which rotates left and right to correct the image, this may be required as the image size changes.

## Main Screen

Once your system has completed its start-up sequence you will be presented with the main screen showing the folder and application icons which can be selected using the hand-held remote control supplied with your system using the **UP/DOWN/LEFT/RIGHT** and **OK** buttons

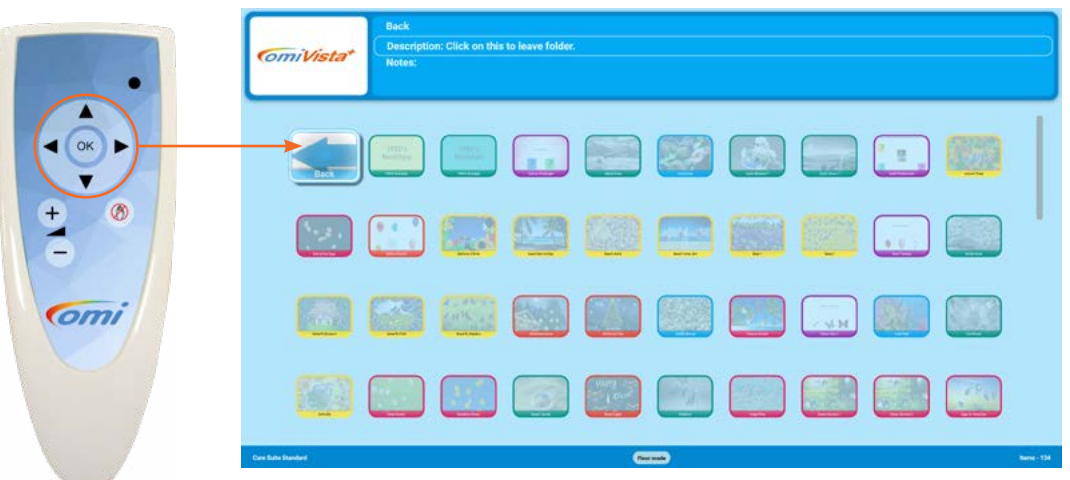

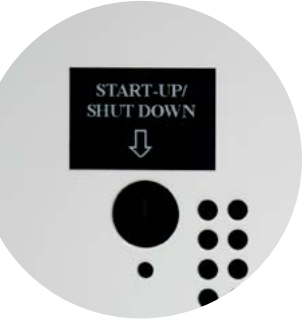

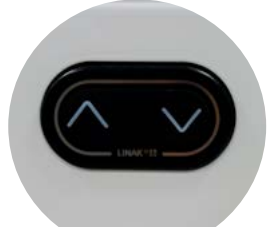

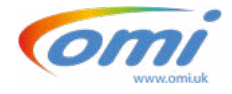

# <span id="page-8-0"></span>**Applications**

Your system will come complete with either some sample applications or a complete suite depending on the version of content suite it was ordered with and there will be a "User Manual" that will give you more information about the content, how to use it and how to edit it if you have an editable or "+" version of the system.

Please check the correct functionality of a sample of applications trying at least one of each different effects which may consist of the following: "Scatter", "Splat", "Quiz", "Wipe", "Water", "Zones", Ball Games etc.

# **System setup**

In order to get to the system settings or application editing area if you have an editable or "+" version of the system you will need to have available the systems wireless keyboard, switch it on and press "**CTRL+M**" together which will then show the menu bar at the top of the main window where you will see the buttons to allow editing which include the ability to create new, import applications, rename duplicate, move or delete applications or folders. Please refer to the user manual for more information about editing. In addition, you will have access to the system settings.

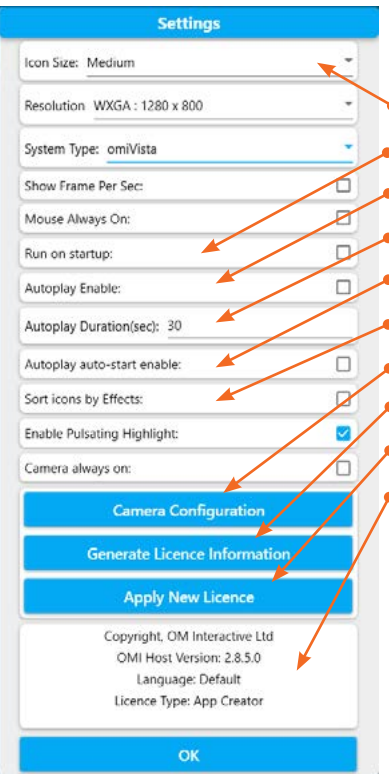

## System settings

- **In the settings menu you can:**
- Choose the application thumbnail or folder icon size
- Set Software Autostart
- Enable Autoplay
- Set the application runtime in seconds when autoplay is enabled
- Set the autoplay to start automatically when the system is turned on
- Sort icons by effect-
- Check the Camera Calibration settings
- Generate License information
- **Apply New License**

See software version information

*Details of the above elements can be found in the sections below*

## System setting details

**Icon Size:** You can choose the size of the main screen icons which represent your folder or applications.

**Software Autostart:** This feature will ensure that the omiSurface software will start automatically when the system is turned on.

**Enable Autoplay:** This feature, when enabled, will

add the Autoplay icon to the top of the main screen and will then allow you to Autoplay all the applications from the folder you are currently in.

To use this feature simply navigate to the icon with your remote control and click "OK" which will start Autoplay and the icon will change colour to purple. To stop this feature, click "OK" to stop the current application from running then navigate back to the Autoplay icon and click "OK" to cancel.

**Autoplay Duration:** This feature allows you to control how long each application, in your chosen folder, will run for before automatically moving to the next application.

**Autoplay Autostart Enable:** This feature allows you to set Autoplay to automatically start when the software starts.

**Sort Icons by Effect:** This feature allows you to change the displayed order of the application by their effect rather than alphabetically.

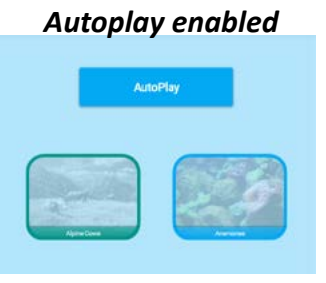

# <span id="page-9-0"></span>**Camera Calibration**

You may find after some testing of applications that the system might require some sensitivity adjustments. All systems are tested and calibrated at our factory before shipping but differing lighting conditions can change the sensitivity of the application operation, for example if there is a high level of daylight / sunlight coming into the environment where the system is being used then this can reduce sensitivity which may mean that hand movements across the projected image may not trigger interaction accurately, in which case an adjustment to the sensitivity may be required in the system settings. To do this press the "OK" button on the remote control to return to the main menu screen and then follow the instructions below:¬

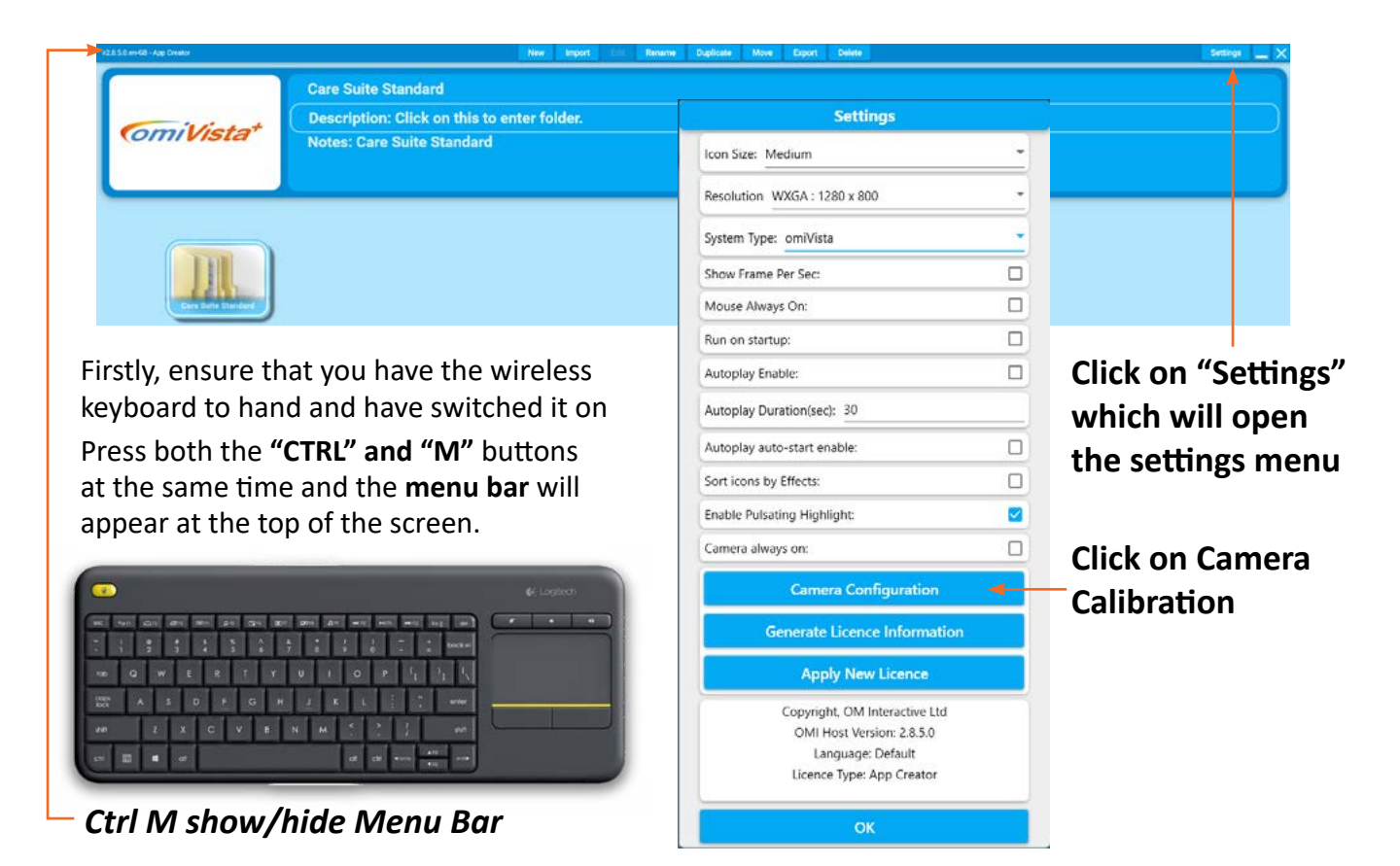

### **Floor Calibration:**

The camera setup on the V3 2021 omiVista Mobii requires the calibration to be setup for the following situations: Small Floor, Large Floor, Small Table and Large Table projections. Set the omiVista Mobii to its lowest height setting, this is for small floor mode, ensure that the four calibration points in the lower left window are set to the corners of the projected image, if not they can be adjusted using the mouse pad and mouse buttons on the right of the wireless keyboard. Once done click on the "Calibrate Lowest Point" Button and this will set the lowest floor size calibration. Raise the height of the omiVista Mobii until the projection reaches approximately 2.5 metres wide or the Height indication shows 20CM then set the calibration points to the projection corners as before, once done click the "Calibrate Highest Point" Button this will set the calibration for the range of height range where the system can be used to project onto a floor. The calibration dynamically adjusts itself through this range once the low and high points have been set.

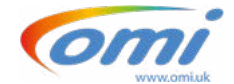

### **Table Calibration:**

Raise the system up to the height that it will be used on a table surface with a small projection area, as you do this you will see the "Current Mode" indication change from "Floor Mode "to "Table Mode" and the "Current height" will indicate in excess of 20cm, repeat the procedure above by setting the four corner points to the corners of the projection for Lowest Point and be sure to click on the "Calibrate Lowest Point" button

Raise the unit up so that the projection fills the table surface without the image spilling over the edges and set the new corner points, then confirm by clicking the "Calibrate Highest Point" button.

Your system will now be calibrated for both floor and table use and will dynamically adjust the mode and calibration points based on the system height.

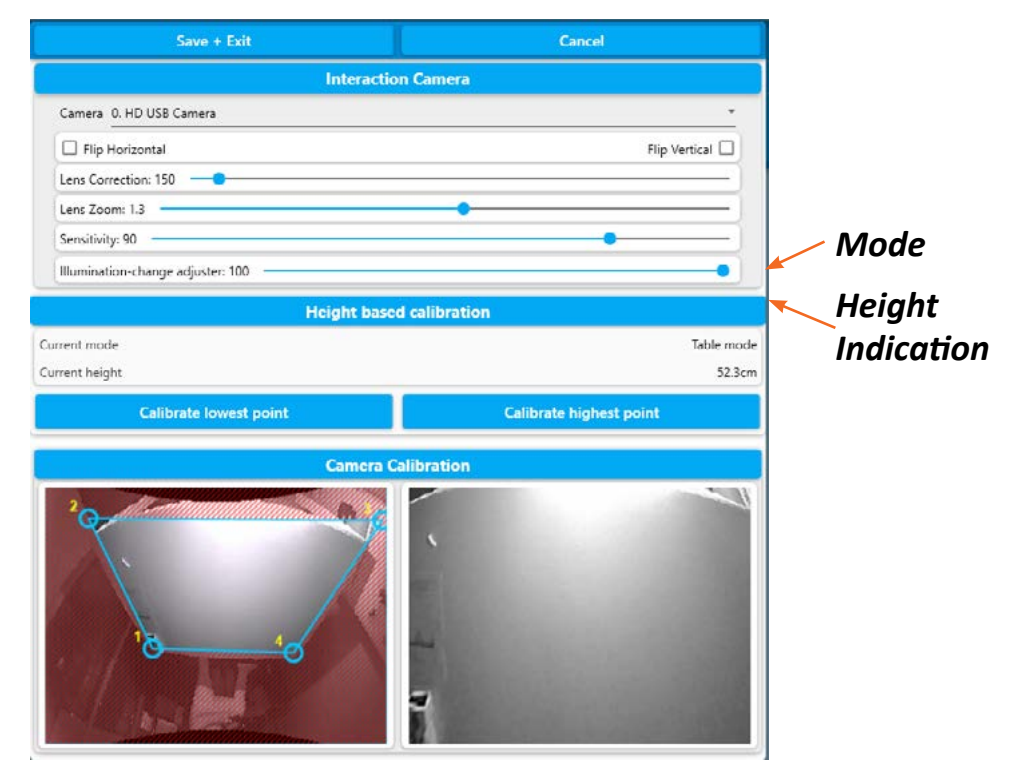

### **Projection Sizes:**

We recommend the following sizes of projection for optimal performance:

### **TABLE Projection from 100 to 150cm Wide**

**Floor Projection from 200 to 260cm Wide**

### **License Information**

**Generate License Information**: All systems will be delivered already licensed and there should be no need for you to use this feature unless otherwise directed by OMi. This button allows you to request a license for the system and will generate a license request file that you will need to send to support@ omi.uk.

**Apply New License**: All systems will be delivered already licensed and there should be no need for you to use this feature unless otherwise directed by OMi. This button allows you to apply a new license that will have been sent to you by OMi. If you have been emailed a new license then you should transfer the file to a USB memory stick which will need to plugged into the USB ports on the side of your omiVista Mobii unit. Click on the "Apply New License" button and navigate to the folder on your memory stick where you copied the file to, select the file and click OK to apply the new license.

# <span id="page-11-0"></span>**Maintenance**

The omiVista Mobii system should only be serviced by one of our partner resellers or an OMi engineers and users should not attempt to service this unit.

We recommend that in order for your omiVista Mobii system to provide a long service life that it has an annual service

## Projector Lamp Replacement

The projector automatically detects the lamp life. When the lamp life is nearing the end of use, you will receive a warning message on the screen and the lamp warning indicator on the front of the projector will flash red.

## **Do not to continue use of projector once Lamp Life exceeded warning displayed**

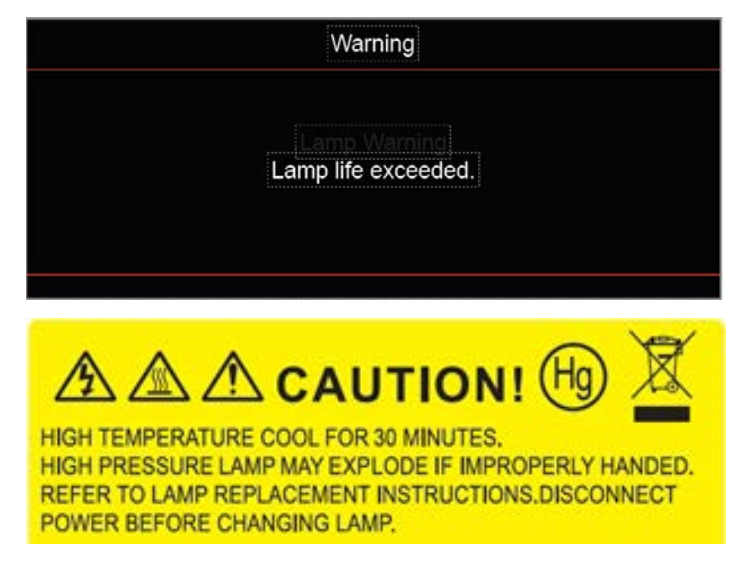

Shut the system down, remove the power supply and allow the projector to cool down for at least 30 minutes, then follow the steps listed below to replace the projector lamp.

1. Remove the screws holding the Mobii back panel in place, lastly removing the screw on the back panel itself while holding the panel firmly using the back panel pocket

2.Lift the back panel away

- 3. Remove the screws for the Mobii front panel
- 4. Lift the front panel up and away to expose the projector
- 5. Disconnect the camera power and data cable
- 6. Remove the projector lamp door screw
- 7. Open the Projector lamp door
- 8. Unscrew the projector lamp module retaining bolt
- 9. Carefully remove the Projector lamp module with the spring handle
- 10. Disconnect the Projector Lamp cable
- 11. Remove the lamp module carefully
- 12. Replace lamp using the reverse of the procedure above
- 13. Lamp Counter must now be reset, goto to page 14

Do not touch the glass area of the lamp. Hand oil can cause the lamp shatter. Use a dry cloth to clean the lamp module if it was accidentally touched.

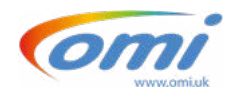

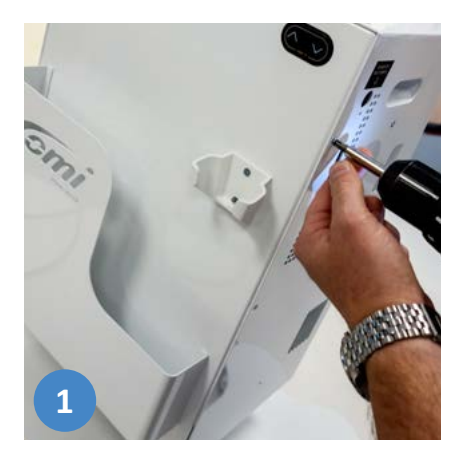

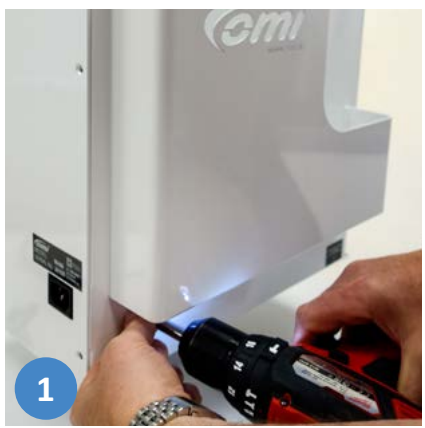

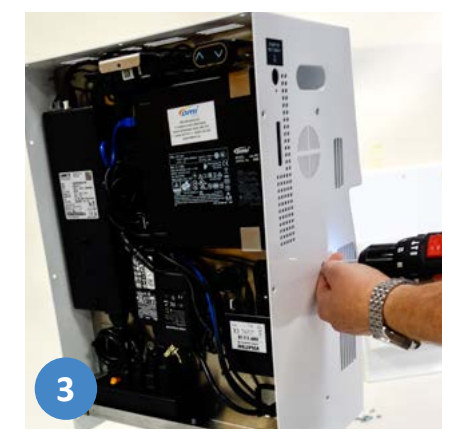

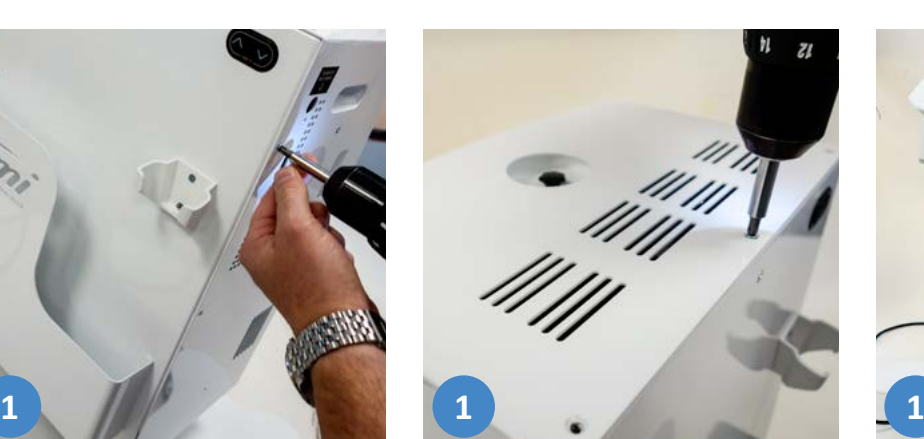

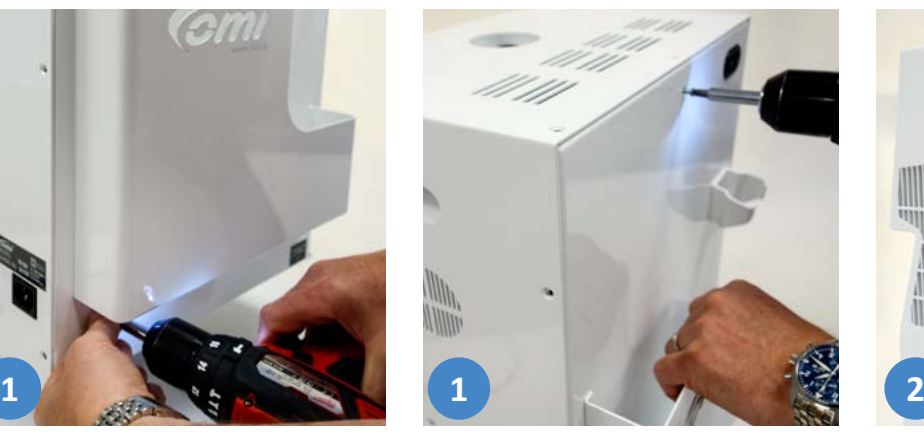

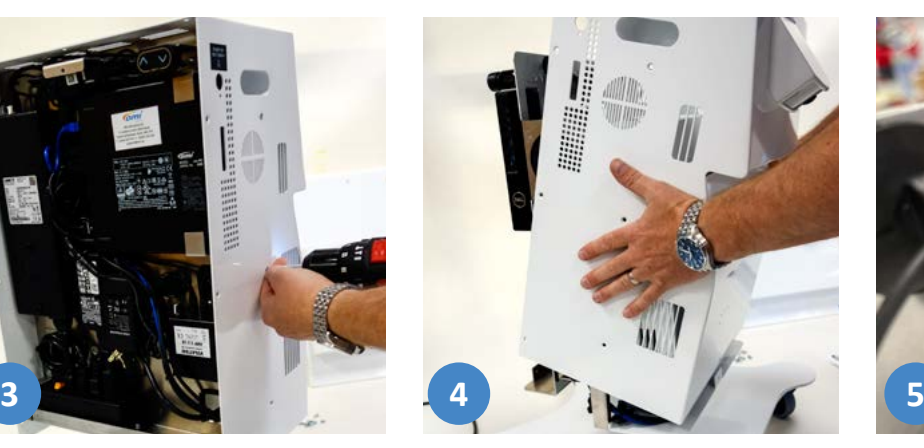

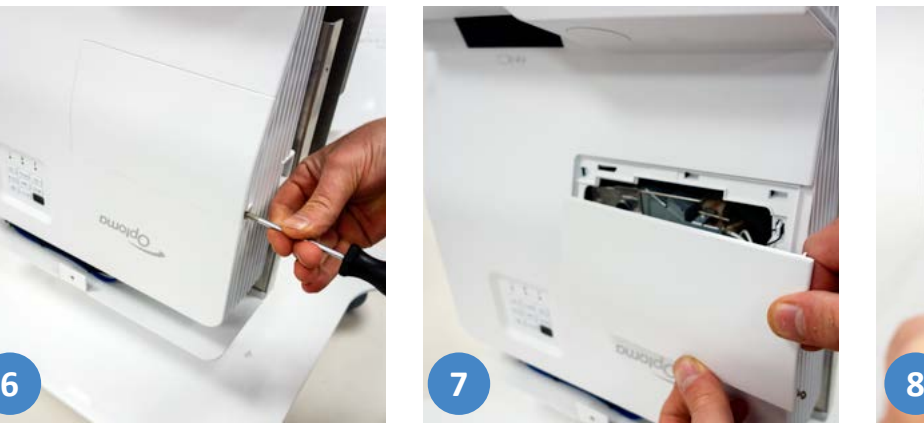

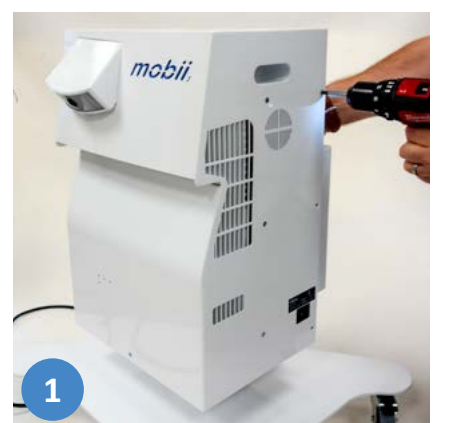

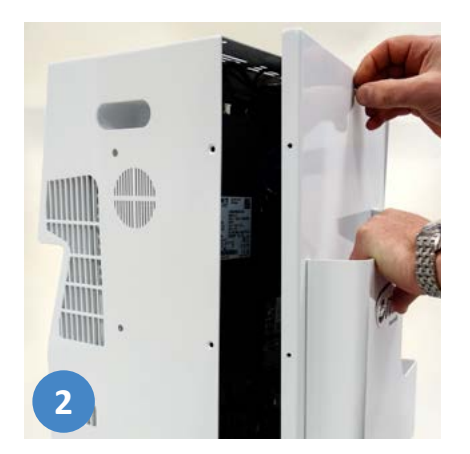

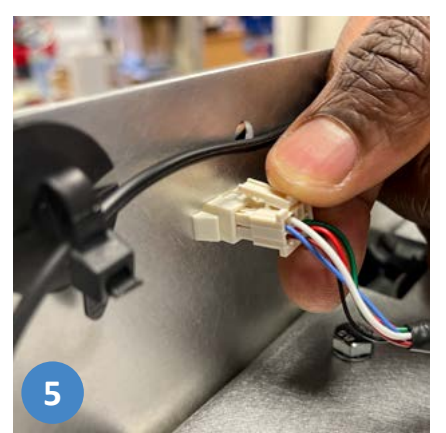

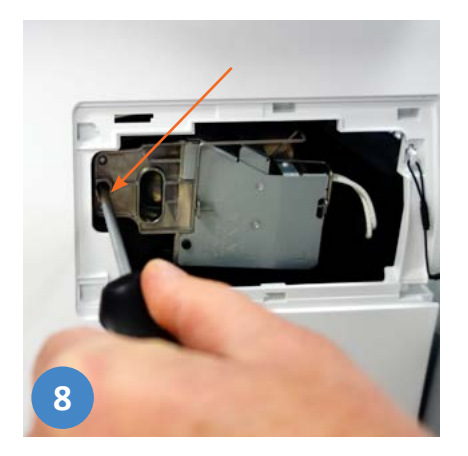

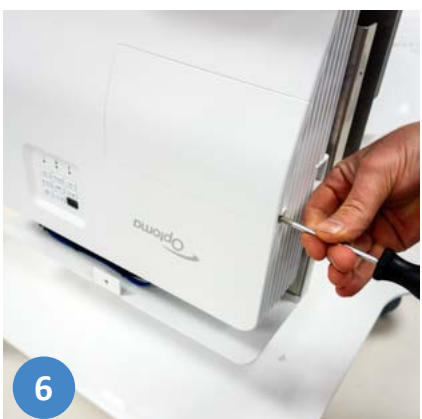

<span id="page-13-0"></span>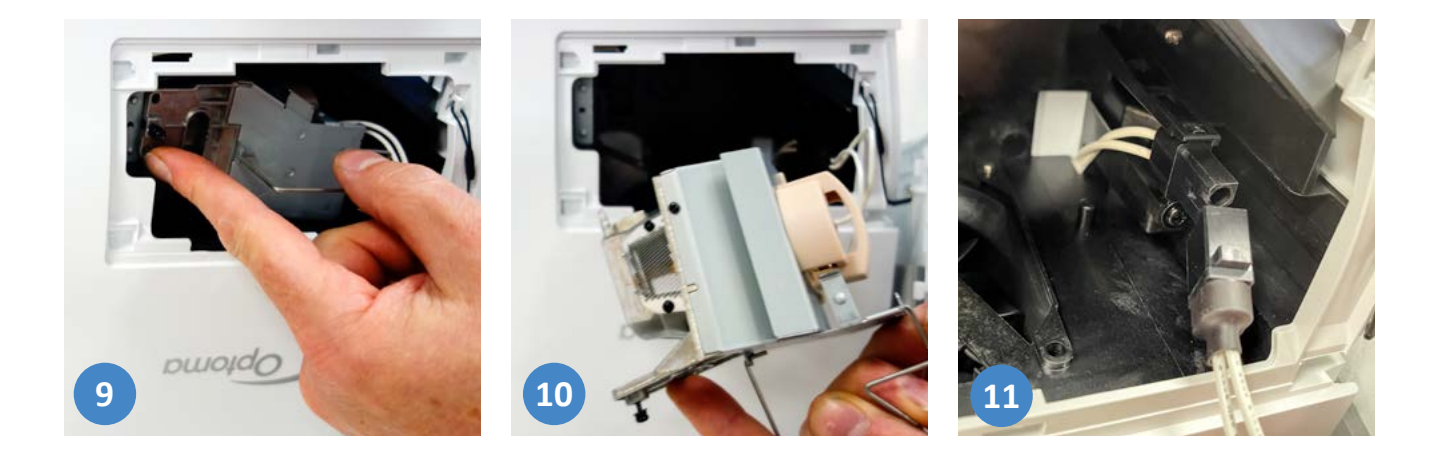

## Projector Lamp Counter reset

Once the lamp has been replaced you will need to reset the lamp counter in the projector menu. You will need the projector remote control which is located in the tray behind the back panel of the main unit

Remove the screws indicated on both sides of the unit and lower the panel from the main unit where you find the Projector remote control

Remove the tape from the battery compartment of the remote enabling the batteries to function. Turn the system on with the power button and wait for the projector to start up then pointing the remote control at the front of the unit follow the instructions below:

- 1. Press "**Menu**"
- 2. Select "**Setup**"
- 3. Select "**Lamp Settings**"
- 4. Select "**Lamp Reset**"
- 5. Select "**Yes"**
- 6. To exit Press"**Menu**" twice

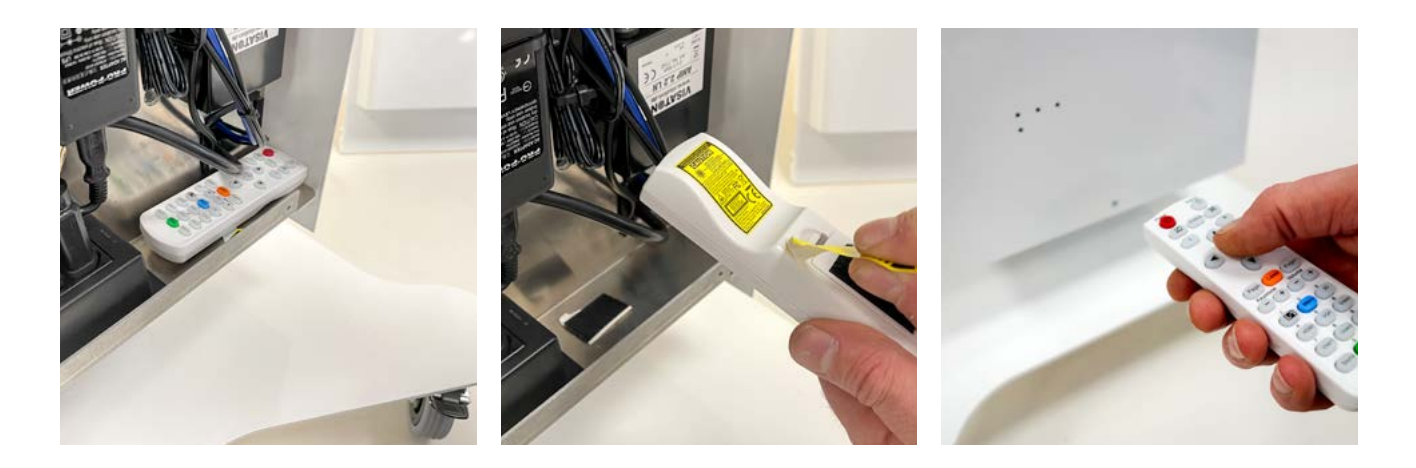

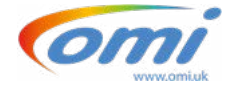

## <span id="page-14-0"></span>Projector LED Status Lights

### **Warning indicators**

When the warning indicators (see below) light up or flash, the projector will automatically shutdown: "**LAMP**" is lit red and if "**On/Standby**" indicator flashes red.

"**TEMP**" is lit red and if "**On/Standby**" indicator flashes red. This indicates the projector has overheated. Under normal conditions, the projector can be switched back on.

"**TEMP**" flashes red and if "**On/Standby**" indicator flashes red. Unplug the power cord from the projector, wait for 30 seconds and try again. If the warning indicator light up or flash, please contact OMi technical support for assistance.

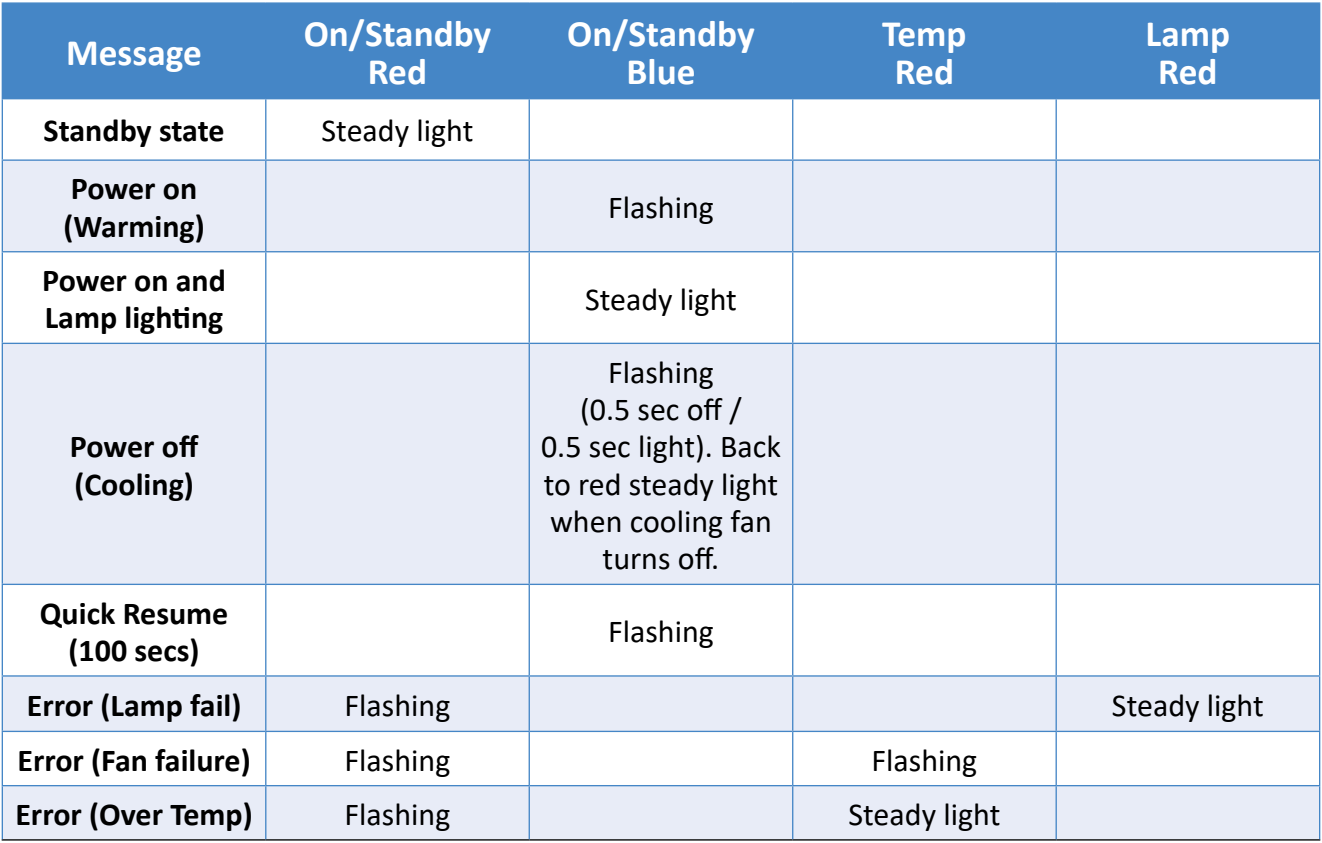

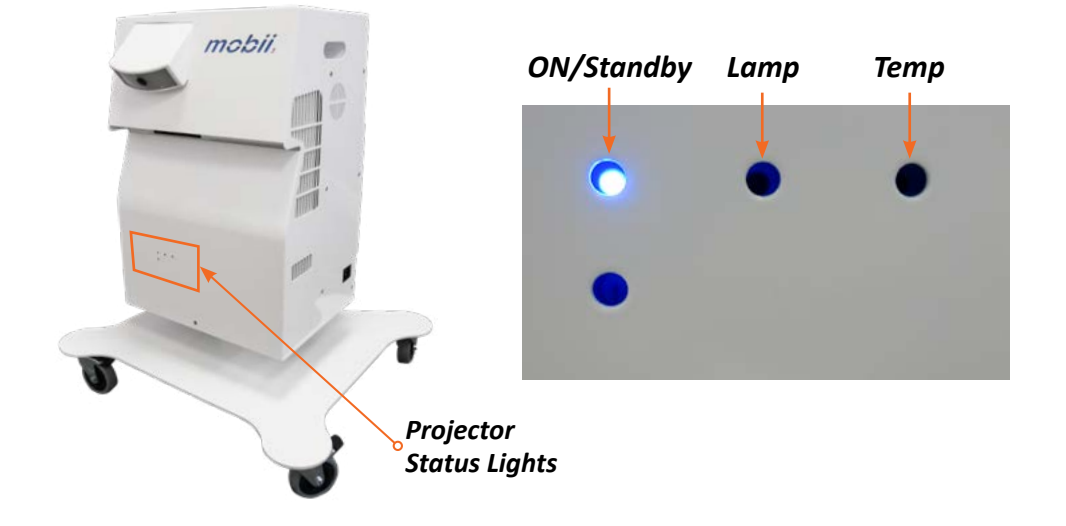

# <span id="page-15-0"></span>**Remote Control and Keyboard Pairing**

### **Overview**

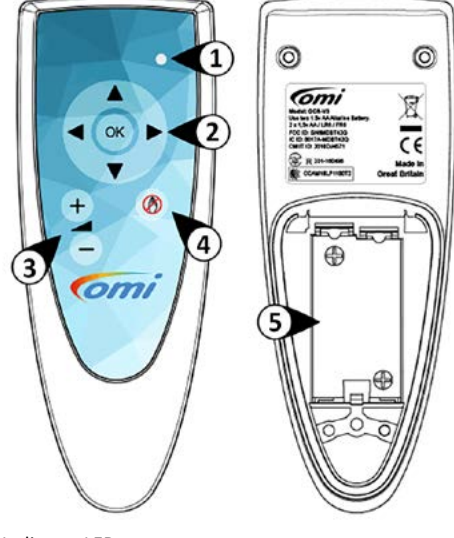

- 1. Indicator LED
- 2. Navigation Buttons
- 3. Volume Buttons
- 4. Interaction Freeze Button
- 5. Battery Compartment

### **Regulatory Information LED Status**

#### **FCC**

This device complies with part 15 of the FCC rules. Operation is subject to the following two conditions.

- (1) This device may not cause harmful interference.
- (2) This device must accept any interference received,

including interference that may cause undesired operation.

#### IC (Canada)

This device complies with Industry Canada license-exempt RSS Standard(s). Operation is subject to the following two conditions. (1) This device may not cause harmful interference. (2) This device must accept any interference received, including interference that may cause undesired operation.

Le présent appareil est conforme aux CNR d'Industrie Canada applicables aux appareils radio exempts de licence.L'exploitation est autorisée aux deux conditions suivantes: (1) l'appareil ne doit pas produire de brouillage, et (2) l'utilisateur de l'appareil doit accepter tout brouillage radioélectrique subi, même si le brouillage est susceptible d'en compromettre le fonctionnement.

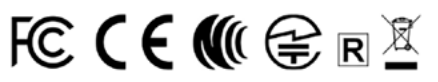

## **Keyboard Pairing**

#### **Pairing your Keyboard with your omiVista System**

#### **Setting up your omiVista system**

- 1. Using an external keyboard, press 'CTRL'&'M' while on the main screen
- the toolbar should then appear at the top of the screen.
- 2. Click the "Close" button to exit the software.
- 3. Click on the windows start icon bottom left of your screen and start typing
- "Logitech" you should then see the option for "Logitech Unifying Software".
- 4. Select 'Advanced'.
- 5. In the left window you should see the Unifying Receiver (USB dongle), Click 'Pair a new device'.
- 6. Turn off and back on the keyboard power switch.
- 7. Keyboard K400 plus should then appear in the device list.

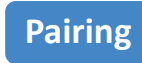

#### **Pairing your Remote Control with your omiVista System**

#### **Setting up your omiVista System**

1. Using an external keyboard, press 'CTRL' & 'M' while on the main screen.

- The toolbar should then appear on the top of the screen.
- 2. Click the 'Close' button, to exit the software.
- 3. Right Click the Bluetooth icon in the bottom right side of the taskbar.
- 4. Select 'Add Bluetooth Device'.
- 5. The 'Bluetooth & Other Devices' window will open
- Click 'Add Bluetooth & other devices'.
- 6. Click 'Bluetooth'.

#### **Setting up the Remote Control**

- 1. Using a Screwdriver remove the battery cover.
- 2. While holding down both Volume buttons, Insert a set of Alkaline AA **Batteries**
- 3. The Indicator LED will start flashing rapidly.

#### **Continuing the pairing**

1.In the 'Bluetooth pairing' Window, Click 'omiRemote' when it appears. 2.After a few seconds the remote should pair and its 'Indicator LED' will stop

- flashing.
- 3. Click 'Done'.
- 4. Close the 'Bluetooth & Other Devices' window.
- 5. Relaunch the 'omiSurface' software.

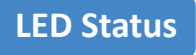

#### **Slow Flash - Slow Pairing**

When slowly flashing the remote is attempting to reconnect to a linked system. This will remain flashing for 60 seconds before sleeping.

#### **Fast Flash - Active/Fast Pairing mode**

When Rapidly flashing the remote is in pairing mode and will appear as "omiRemote xxxx" on a system. The remote will remain in this pairing state for 30 seconds before switching to the slow pairing mode.

#### **No Light - Normal Operation**

When light will remain off during normal operation, or while a sleep.

#### **Single Flash - Button Pressed / Transmitting**

When paired, if a button is pressed the Status LED will flash once to indicate that it transmitting.

If in sleep mode, pressing any button will wake the remote and re-pair to the system. When the light has stopped flashing the remote is fully paired and ready to be used.

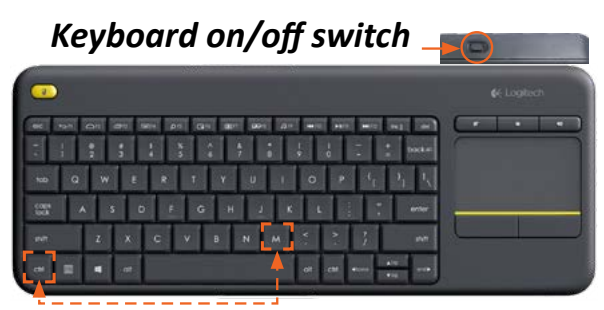

*Ctrl M show/hide Menu Bar*

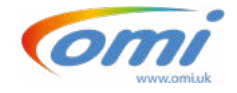

# <span id="page-16-0"></span>**Cleaning and Infection Control**

### **Main Unit and Base Plate**

The 'Main Unit' body and 'Base Plate' are finished with an Anti-Microbial powder coating, see details below\*. The Main Unit, Base Plate and Electric Riser can also be cleaned using "Clinelli®" or similar universal wipes, ensuring that the main unit has been powered off, allowed to cool and that the plug has been removed from the mains outlet or socket and from the rear of the unit. Be careful to ensure that the wipes are not saturated with liquid and use extreme care not to wet any of the openings or vents on the unit.

**Please allow any moisture to evaporate away before reconnecting the power to the unit and Clean the camera and projector lenses with a soft, clean, lint-free, cloth to remove any streaks that may have been left by the wipes.**

#### **Remote Control**

You can also clean the remote control observing the same precautions as above.

### **Wireless Keyboard**

Please do not use the wipes to clean the wireless keyboard if they are wet, first remove the batteries, then we suggest that the wipes are wrung out to the point of just being moist otherwise the keyboard may fail to function correctly after cleaning. Gently wipe over the keys and other parts of the keyboard and allow to dry thoroughly before re-inserting the batteries.

### **\*Anti-Microbial Coating**

Antibacterial Effect: Specially formulated with the added benefit of an effective antimicrobial agent which kills most species of bacteria and discourages the settlement of harmful bacteria, fungi and mould Hygienilac has achieved >Log 3 (99.9%) kill rates over a 24 hour period against the following bacteria:

- $\checkmark$  Staphylococcus aureus Methicillin-Resistant Strain (MRSA)
- $\checkmark$  Listeria monocytogenes
- $\checkmark$  Clostridium difficile Escherichia coli
- $\checkmark$  Staphylococcus aureus
- $\checkmark$  Salmonella enteriditis
- $\checkmark$  Klebsiella pneumonia
- $\checkmark$  Aspergillus niger
- $\checkmark$  Pseudomonas aeruginosa
- $\checkmark$  Penicillium purpurogenum
- $\checkmark$  Bacillus cereus
- $\checkmark$  Saccharmyces cerevisiae

Thermasets' TLAB anti-bacterial powder coating containing Hygienilac has also been tested by independent laboratories to BS EN 13697 (surface test) for Clostridium difficile spores and passed the requirements of the British Standard with >Log 3 (1.0x103 ) kill rate, a unique feat for a UK coating manufacturer at time of going to print

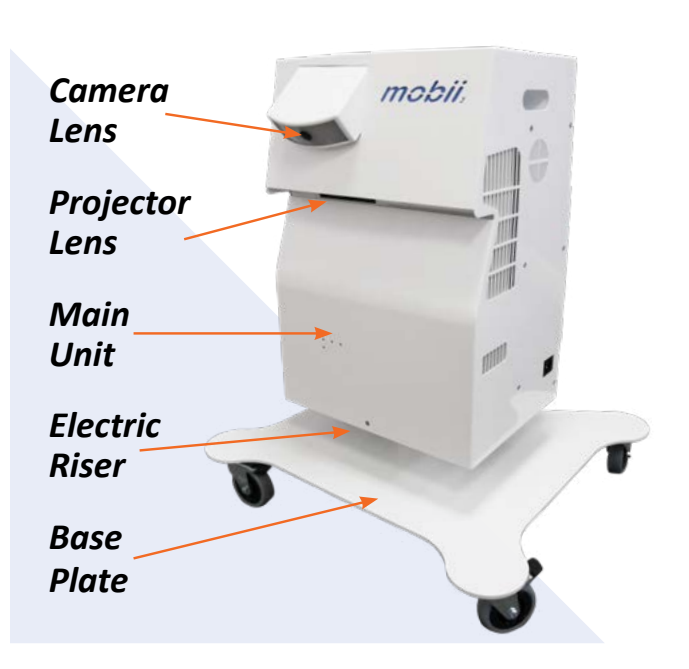

# **DECLARATION OF CONFORMITY**

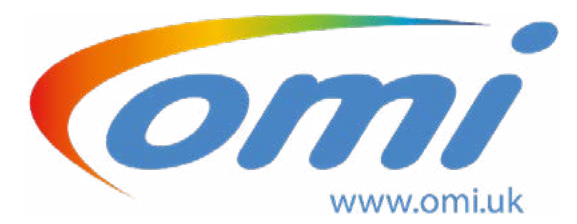

# Declaration of Conformity

Low Voltage Directive 2014/35/EU Energy related Products Directive 2009/125/EC Electromagnetic Compatibility Directive 2014/30/EU Restriction of Hazardous Substances 2011/65/EU

We, **OM Interactive**, located at **Mark Rd, Hemel Hempstead HP2 7TA**, declare in exclusive responsibility that the **omiVista Mobii** meets the essential health and safety requirements of the above-mentioned directives.

To ensure presumption of conformity, the product has been assessed for compliance with the following directives and standards either in part or in full.

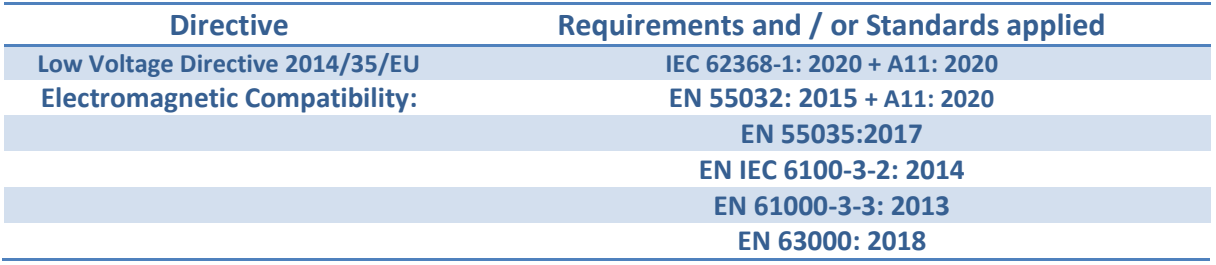

Name: Mark Gilbert

Title: Design manager

Date: 10.11.21

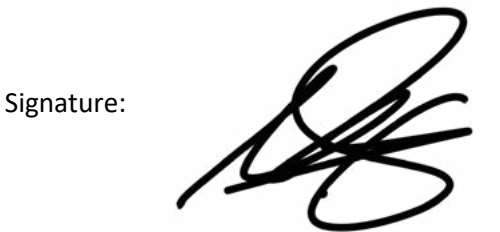

 $\epsilon$ 

# **DECLARATION OF CONFORMITY**

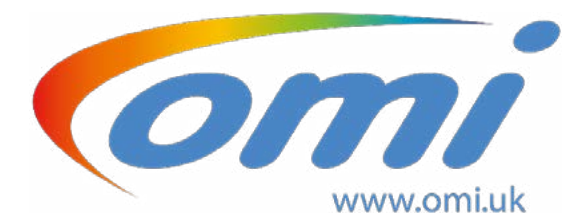

# FCC Declaration of Conformity Mobii V3

Audio/Video information and Communication Technology – Part1 Safety Requirements

This device complies with part 15 of the FCC Rules Operation is subject to the following two conditions: (1) This device may not cause harmful interference, and

(2) This device must accept any interference received, including interference that may cause undesired operation,

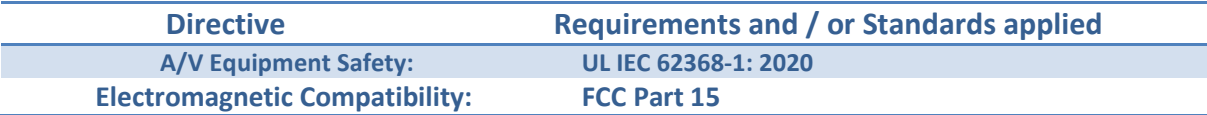

Manufacturer: OM Interactive LTD 17, Avebury Court Mark Road Hemel Hempstead United Kingdom. HP2 7TA

Name: Mark Gilbert

Title: Design manager

Date: 10.11.21

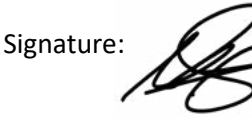

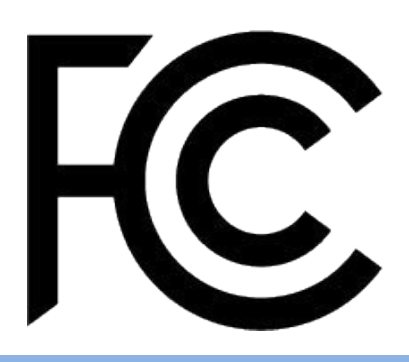

# **DECLARATION OF CONFORMITY**

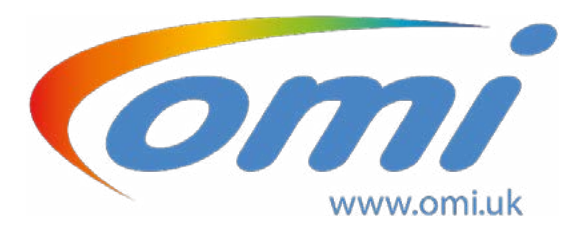

# UKCA Declaration of Conformity

Electrical Equipment (Safety) Regulations No 1101

Electromagnetic compatibility regulations No 1091

Restriction of the use of Certain hazardous Substances in Electrical and Electronic Equipment Regulations No 492

We, **OM Interactive**, located at **Mark Rd, Hemel Hempstead HP2 7TA**, declare in exclusive responsibility that the **omiVista Mobii** meets the essential health and safety requirements of the above-mentioned

directives.

To ensure presumption of conformity, the product has been assessed for compliance with the following directives and standards either in part or in full.

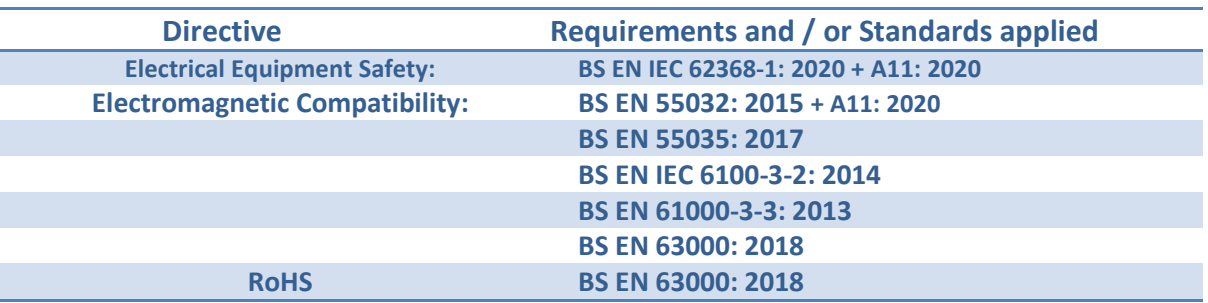

Name: Mark Gilbert

Title: Design manager

Date: 10.11.21

Signature:

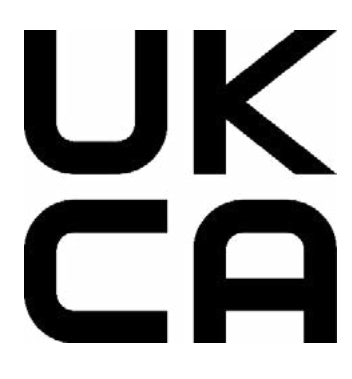

# <span id="page-20-0"></span>**Specification**

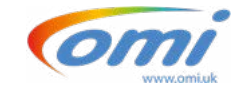

Projection Specifications

**Table Projection** from 100 to 150cm Wide **Floor Projection** from 200 to 260cm Wide

Power Specifications **Voltage**: 100 – 240VAC **Frequency**: 50 – 60Hz **Standby Power**: 24 Watts at 240V 50 Hz **Eco Power**: 192 Watts at 240V 50Hz **Normal Power**: 240 Watts at 240V 50Hz **Max Power**: 264 Watts at 240V 50Hz Class II (PAT Test as IT Equipment)

Projector Lamp Life 4000 (Bright), 12000 (Dynamic), 10000 (Eco), 15000 (Eco+) *The above is estimated only and not guaranteed.*

> Weights and Dimensions **Width**: 58cm / 23" **Depth**:53cm / 21" **Height**: 70cm / 28" 136cm / 54" extended **Weight**: 27KG / 60Lbs

The **omiVista Mobii** is designed and manufactured by **OM Interactive** in England

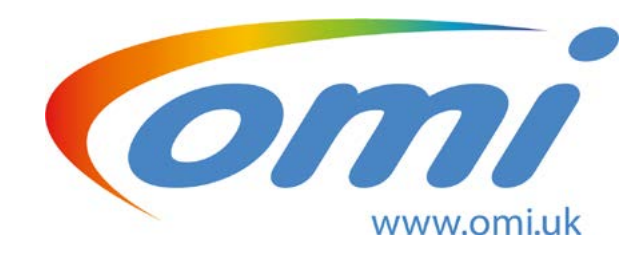

## **OM Interactive LTD**

17 Avebury Court, Mark Road, Hemel Hempstead Hertfordshire, HP2 7TA, England.

## **Technical Support:**

UK Customers Tel: **01442 215555** or email **support@omi.uk** International Customers contact your regional supplier